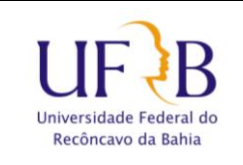

#### **1. Objetivo**

Este manual tem como objetivo descrever os passos para se conectar a rede sem fio (Wi-Fi) administrativa da UFRB (ADM-UFRB).

#### **2. Descrição das Etapas**

**2.1**Acessar Painel de Controle > Redes e Internet > Central de Rede e Compartilhamento> Clicar em "Configurar uma nova conexão ou rede".

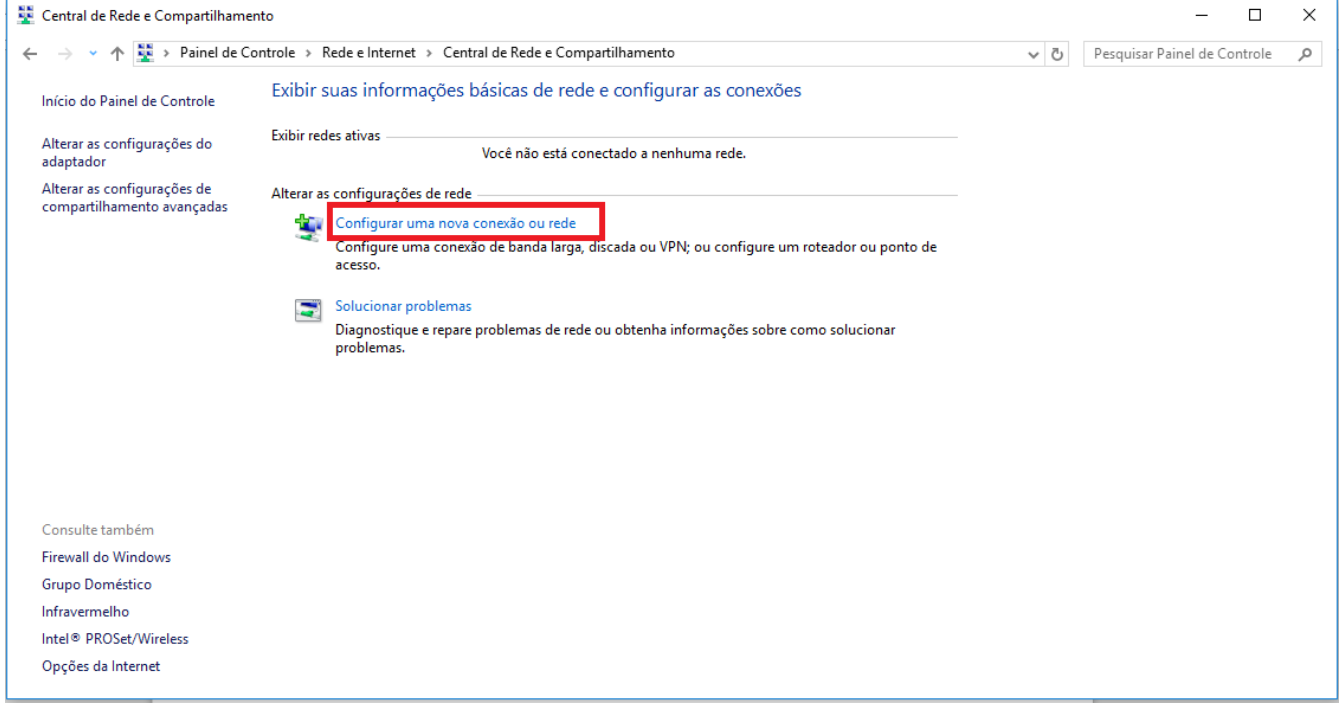

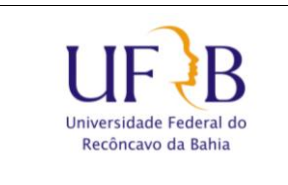

**2.2** Escolher a opção "Conectar-se manualmente a uma rede sem fio"

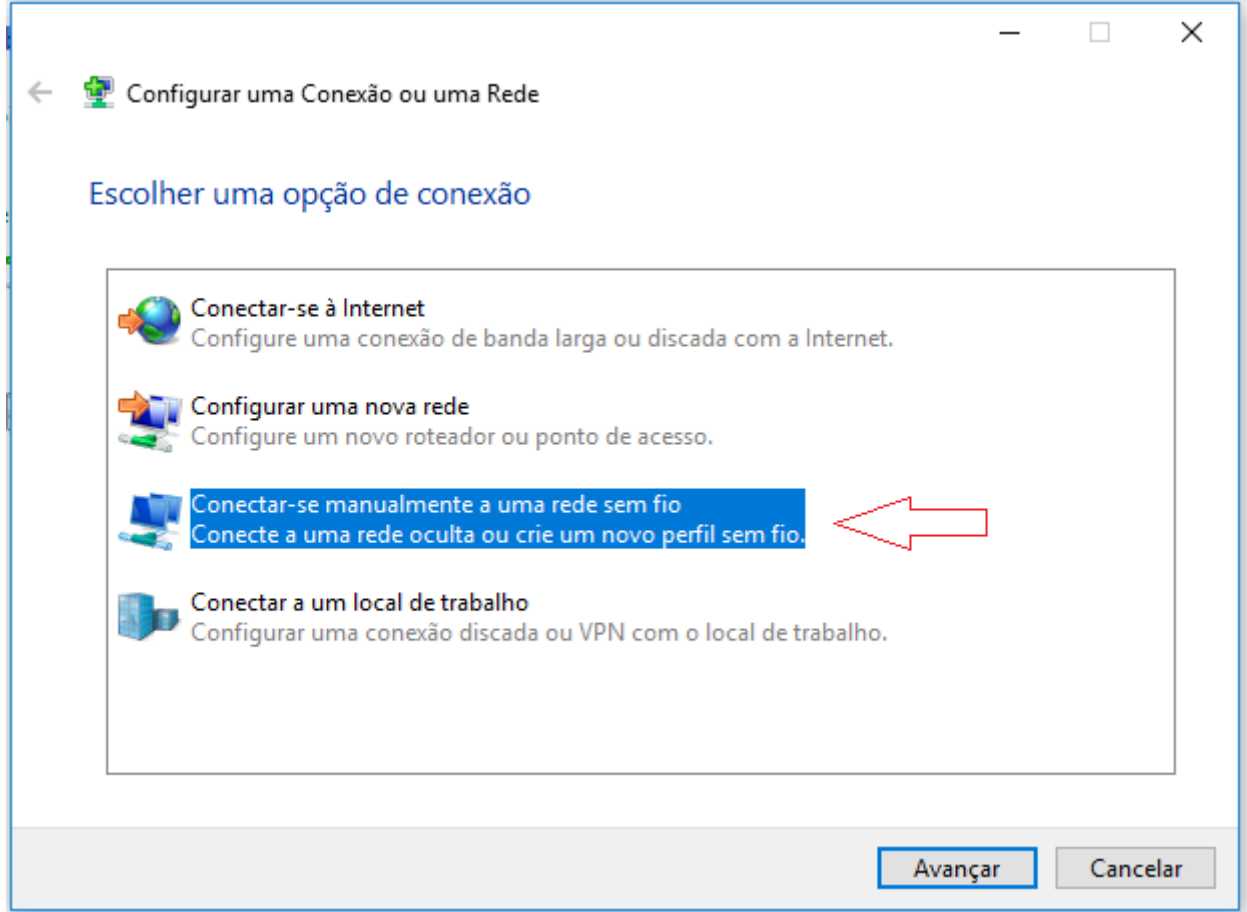

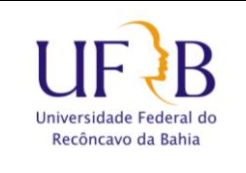

### **2.3** Digite o "Nome de rede" (**ADM-UFRB)**.

Se estiver em outro centro de ensino o digite (**ADM-***NOMEDOCENTRO*). Exemplo: **ADM-CETENS, ADM-CFP, ADM-CAHL,ADM-CCS**

Selecione o "Tipo de Segurança" (**WPA2-Enterprise**) e clique em "Avançar".

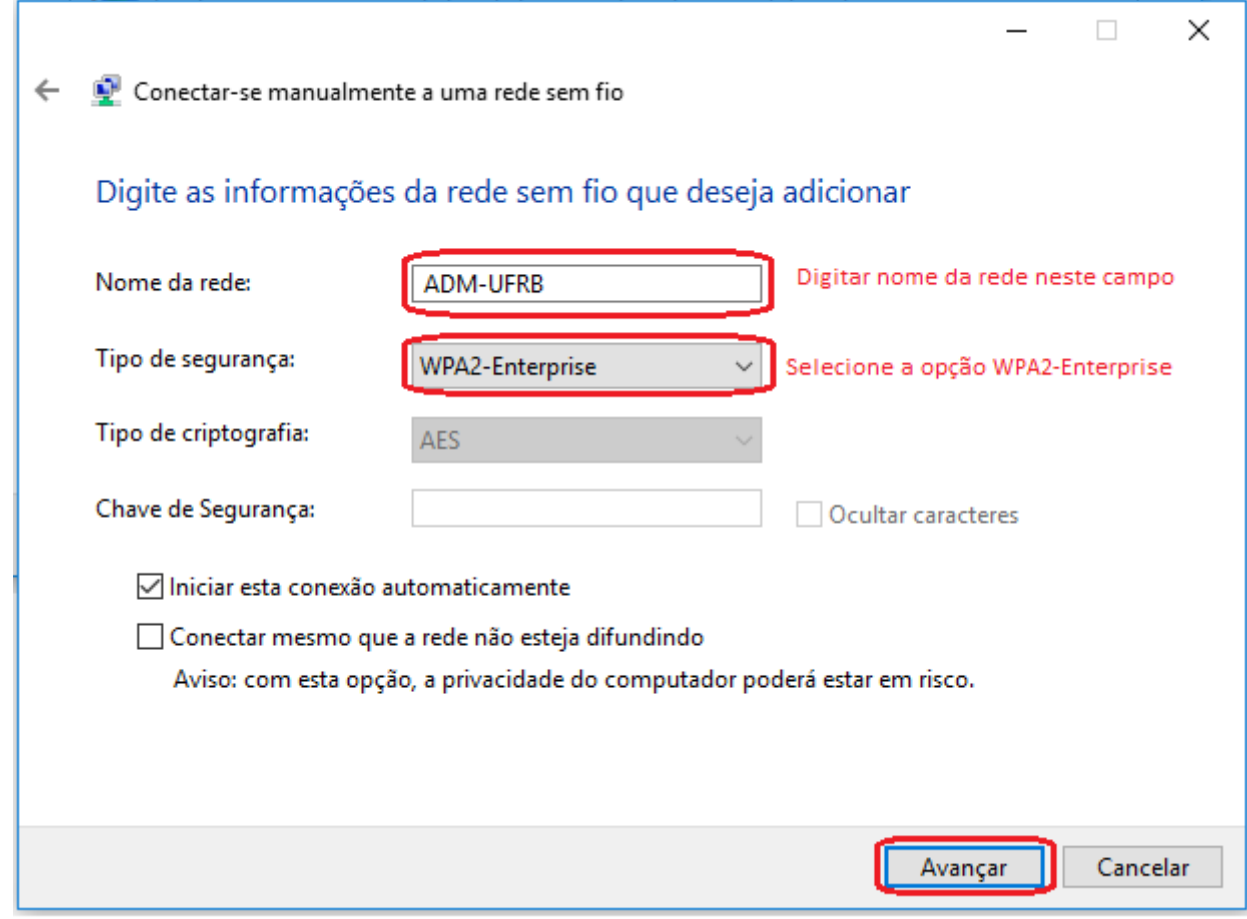

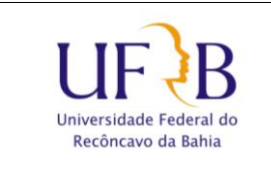

**2.4** Na tela a seguir, clique em "Alterar configurações de conexão".

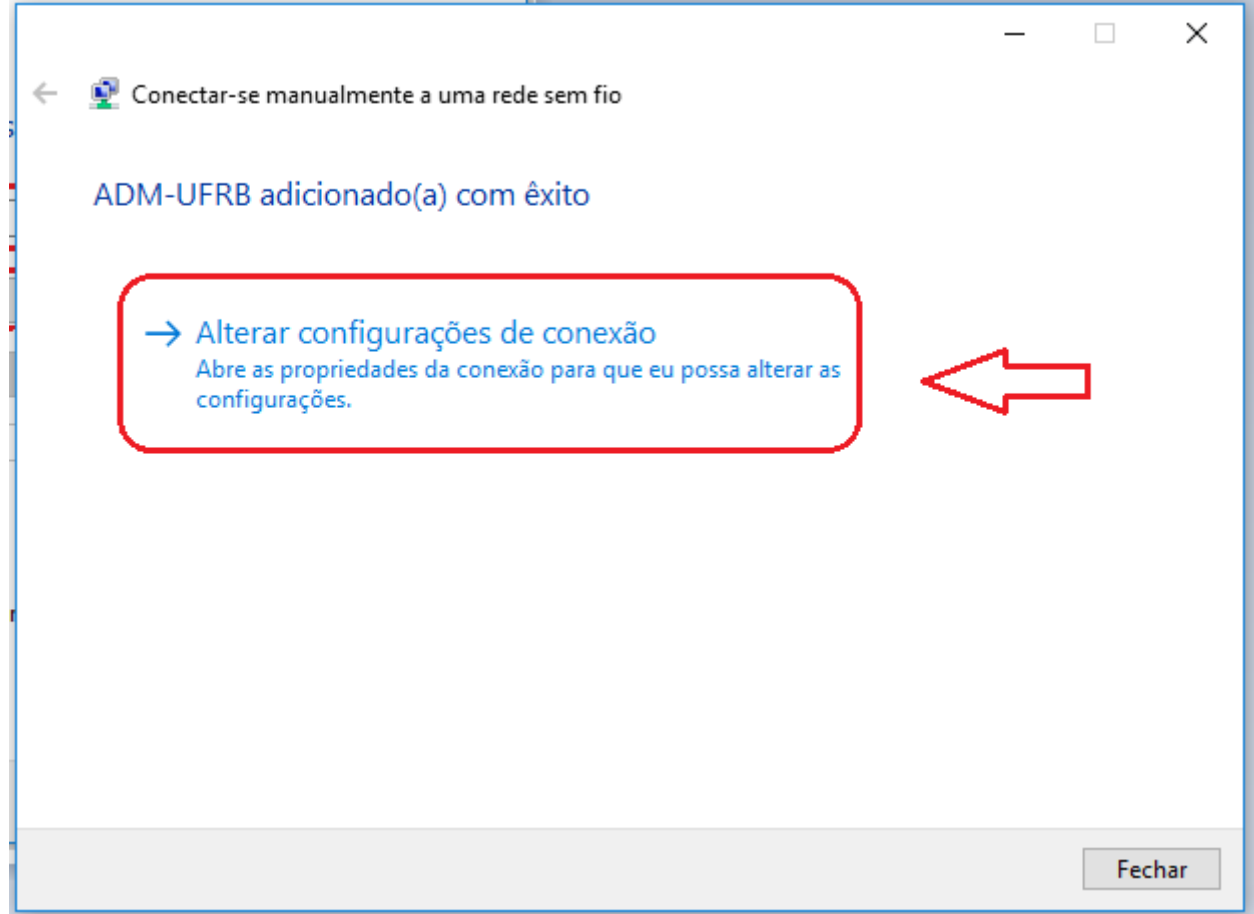

![](_page_4_Picture_0.jpeg)

**2.5** Clique na guia "Segurança", em seguida clique em "Configurações" e configure conforme abaixo:

![](_page_4_Picture_32.jpeg)

![](_page_5_Picture_0.jpeg)

**2.6** Desmarcar a opção "Verificar a indentidade do servidor validando o certificado" , em seguida clicar em "Configurar"

![](_page_5_Picture_31.jpeg)

![](_page_6_Picture_0.jpeg)

**2.7.** Desmarcar a caixa "Usar automaticamente meu nome e senha de logon do Windows (e o domínio, se houver)".

![](_page_6_Picture_29.jpeg)

![](_page_7_Picture_0.jpeg)

**2.8** Ao retornar para aba "Segurança", clique em "Configurações Avançadas" e configure conforme imagem a seguir:

![](_page_7_Picture_32.jpeg)

![](_page_8_Picture_0.jpeg)

**2.8.1** Marcar a opção *Especificar o modo de autenticação*: Escolher o modo *Autenticação de usuário*

![](_page_8_Picture_31.jpeg)

![](_page_9_Picture_0.jpeg)

**2.9** Clique em "OK" em seguida clique em "Fechar"

**2.10** Clique no ícone para exibição das redes wireless disponíveis (ao lado do relógio), conecte-se a rede adicionada, informando seu usuário (SIAPE) e senha.

![](_page_9_Picture_61.jpeg)

Elaborado por: Lucas Espirito Santo Técnico de Tecnologia da Informação NuGIR- CoTec - PRoPlan